# 社團活動申請 SOP:

### 1. 中山大學學務綜合資訊平台

## 登入後 -> 學生功能 -> 社團資訊

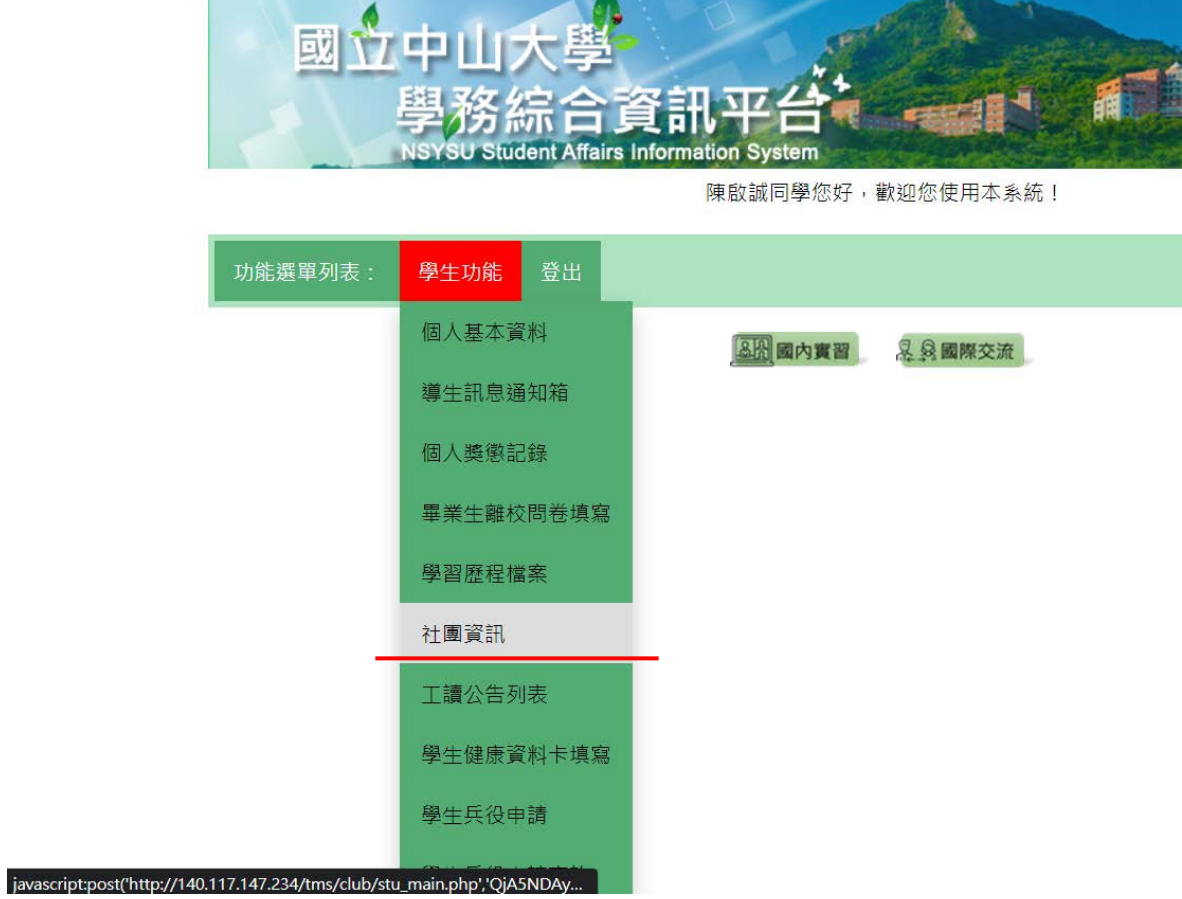

## 2. 點選所屬的社團

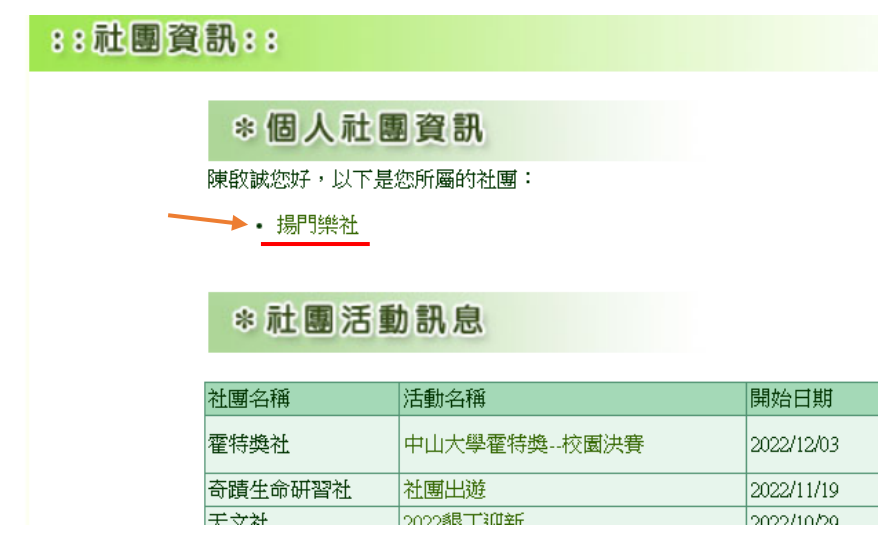

## 3. 點選社團活動

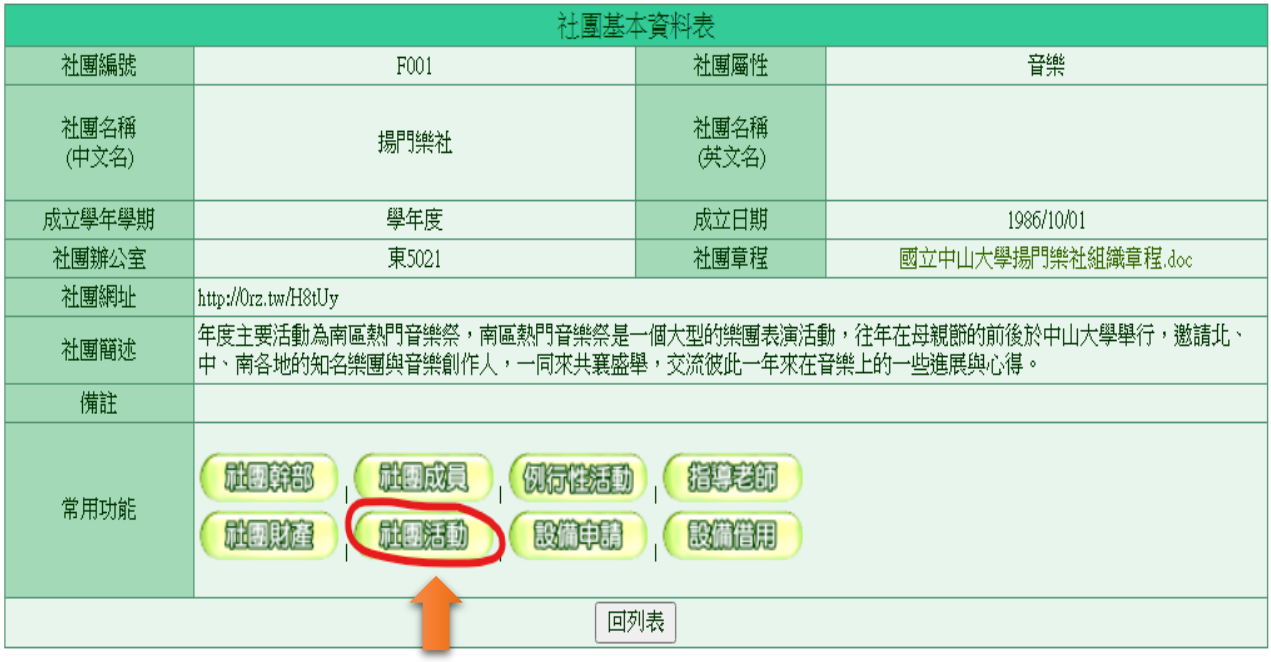

## 4. 至列表最下方點擊新增活動

#### :: 社團活動列表::

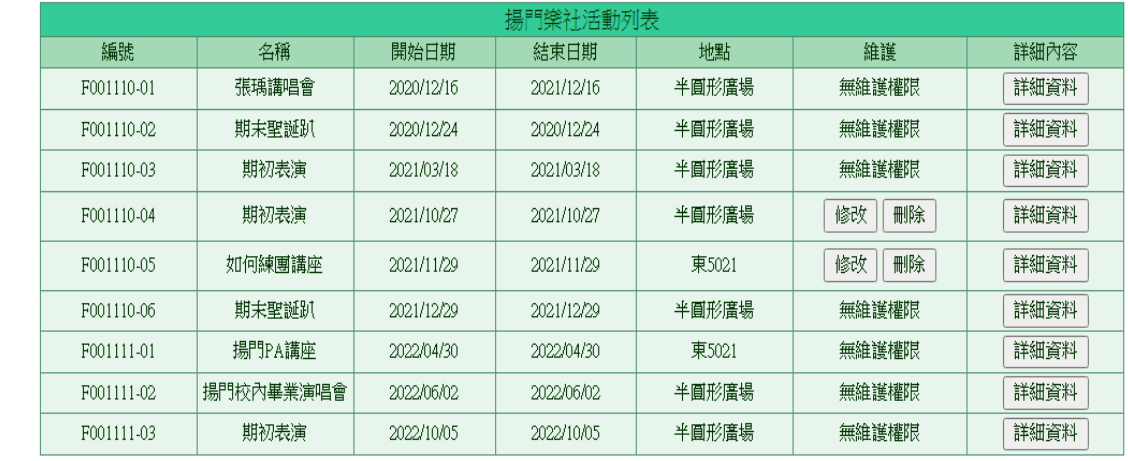

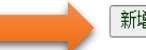

新增活動 回社團列表

## 5. 填寫活動資料並上傳企劃書後按確定送出

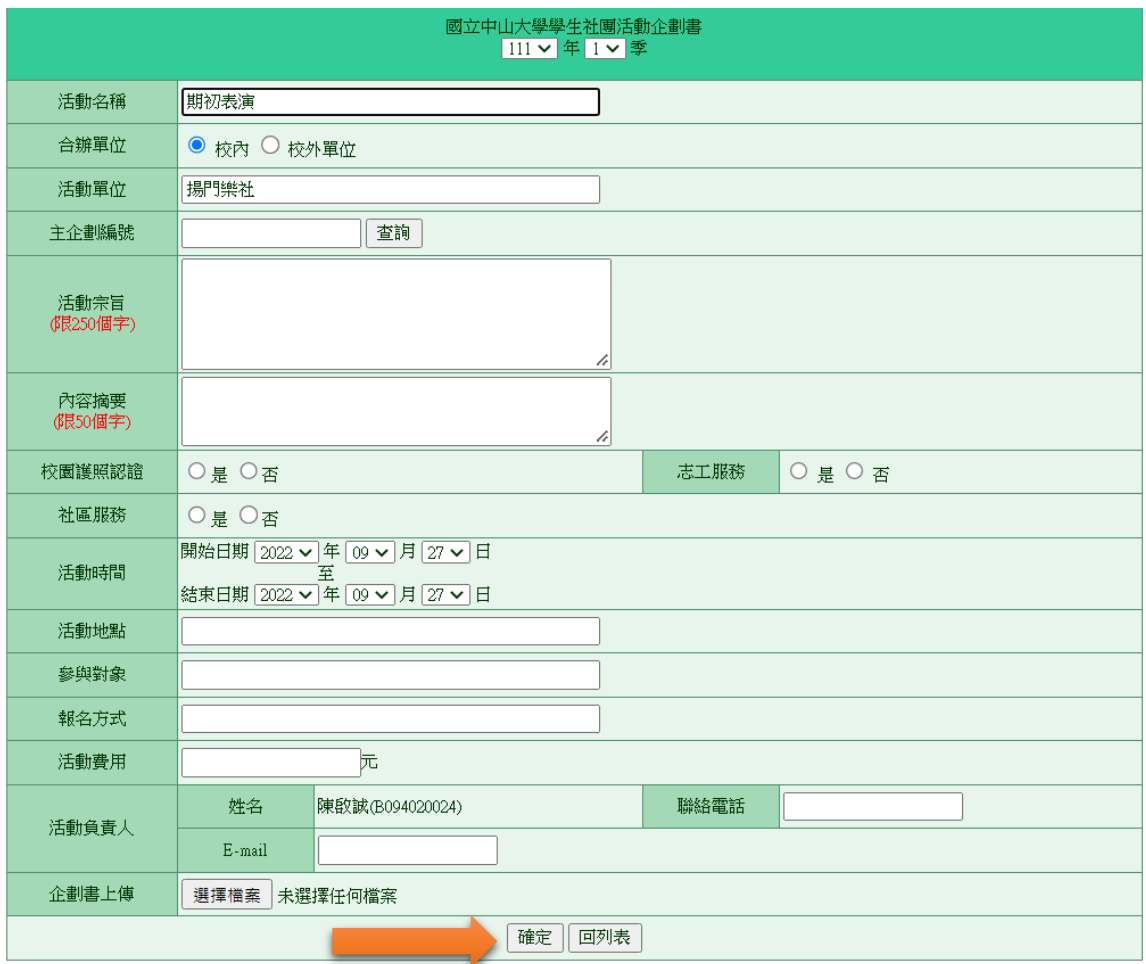

## 6. 在列表中找到剛才新增的活動,並點擊詳細資料

#### :: 社團活動列表::

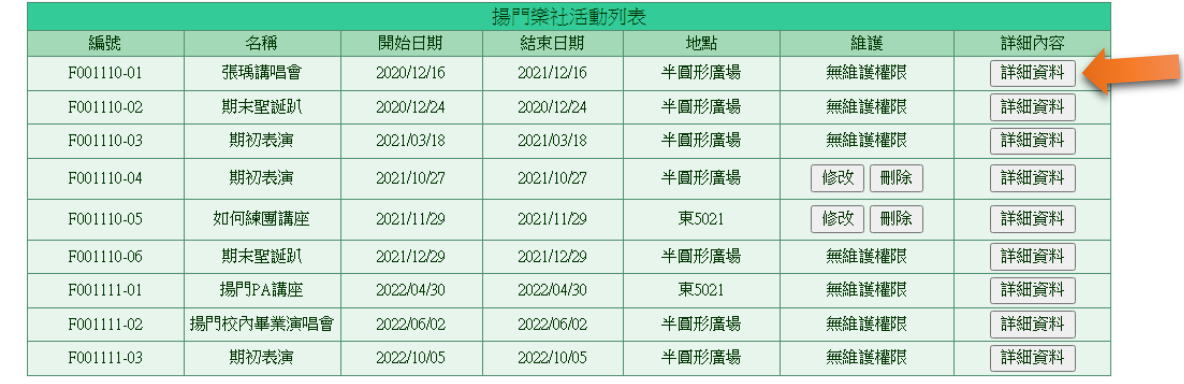

新增活動 回社團列表

7. 至申請表最下方點擊申請表列印,列印後請相關人員簽名

## 後送至校園組(行政大樓五樓)才算完成。

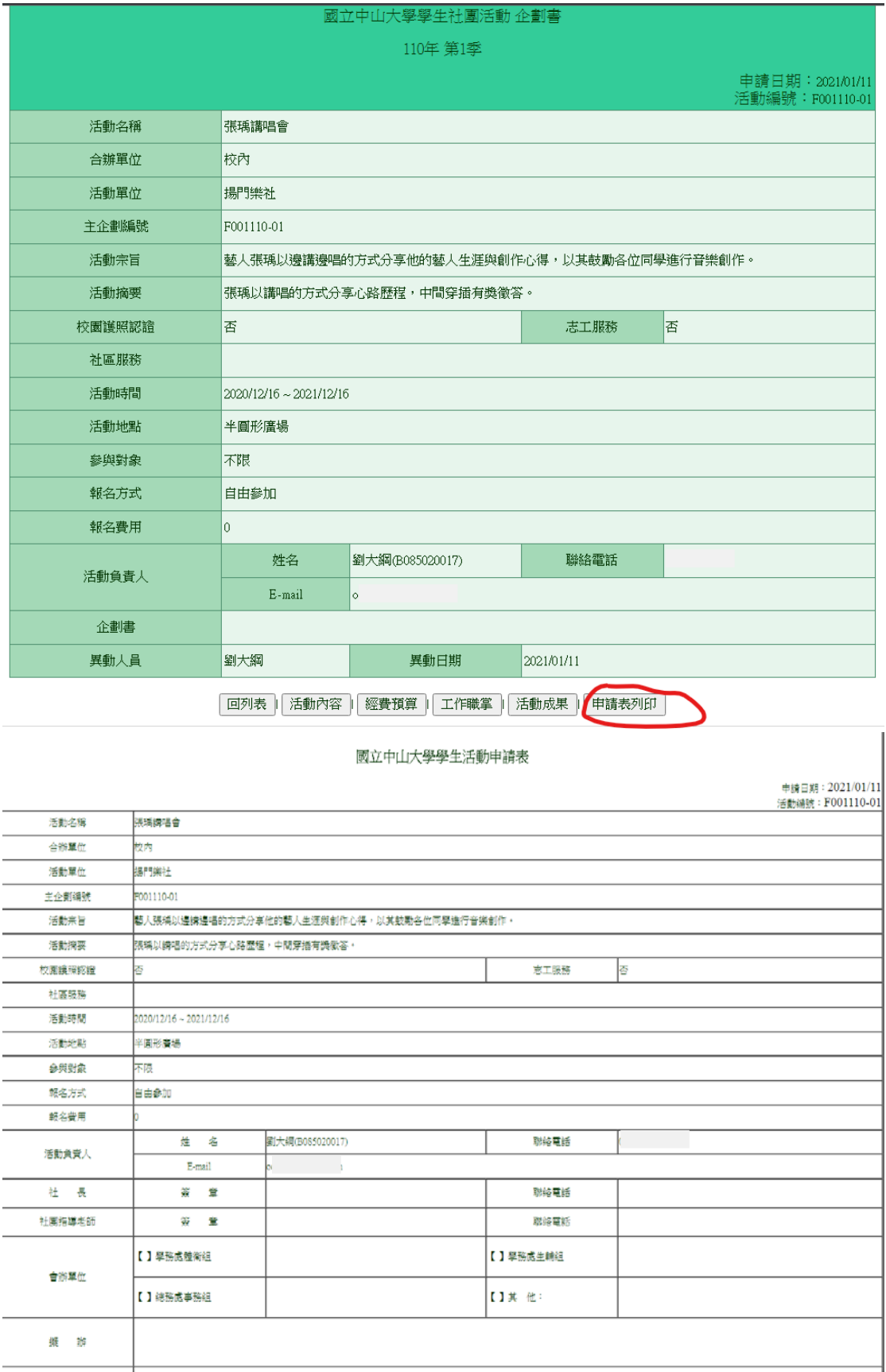